## How to Match Deliveries

## [AKA Get Rid of Pending Deliveries in Suggested Ordering]

On your site dashboard in Enterprise Web you may see older orders that show up with the status of Exported as in this image

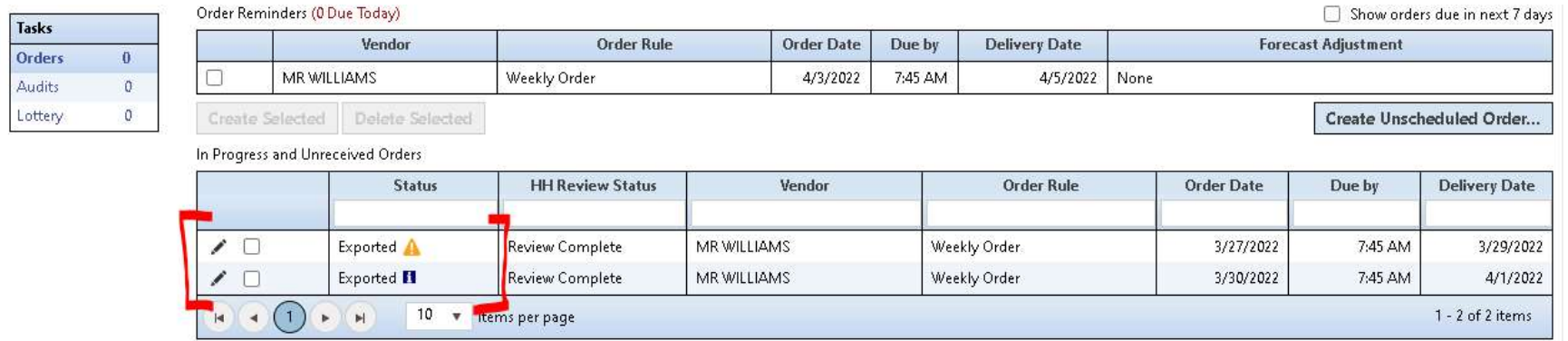

Before creating your suggested order, these orders should have a status of Received (which actually means they don't show here at all). Here is how to mark an order as received manually in the system.

1. Select the check box next to the order and then click the "Match to Deliveries…" button:

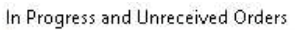

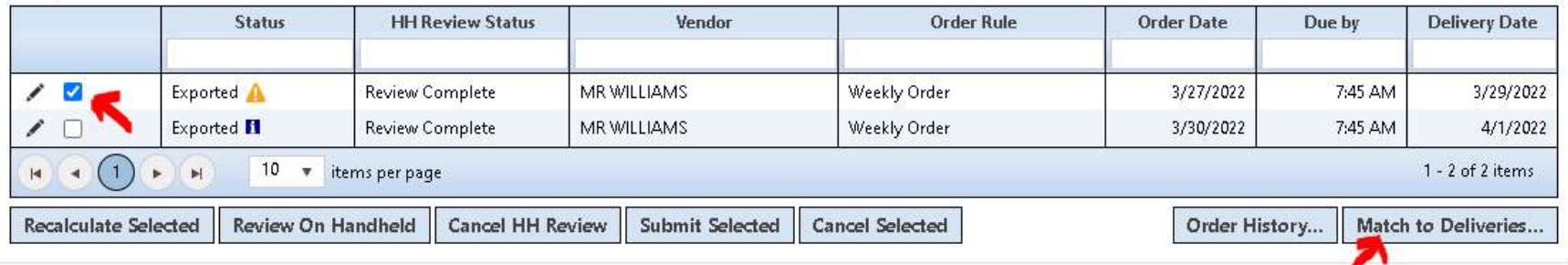

2. A second window will open showing invoices that have been imported into the system for MR Williams. If you do not see the invoice that matches this order, click the "Show older documents" check box:

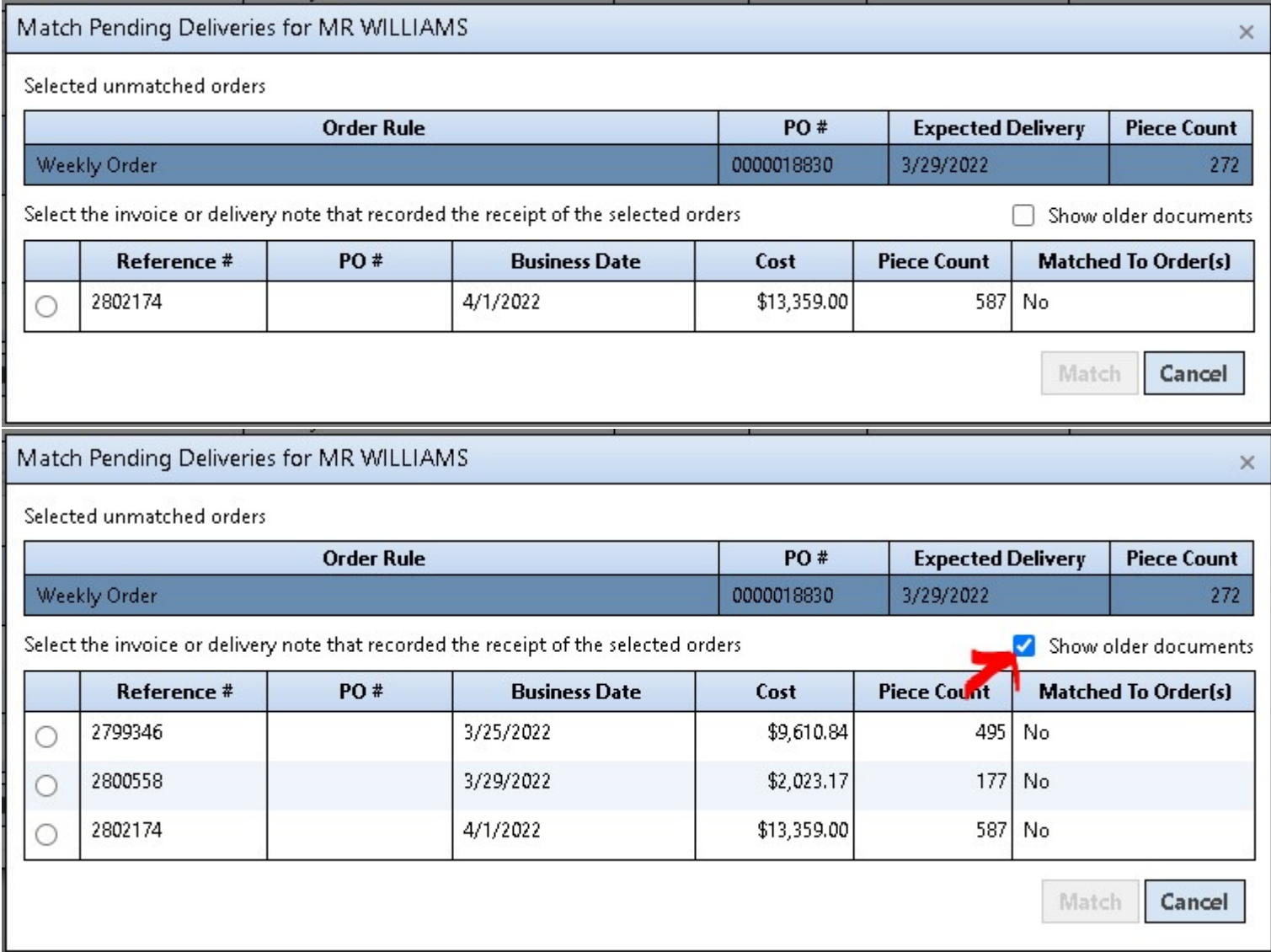

3. Select the radio button next to the invoice that matches this order and then click the "Match" button.

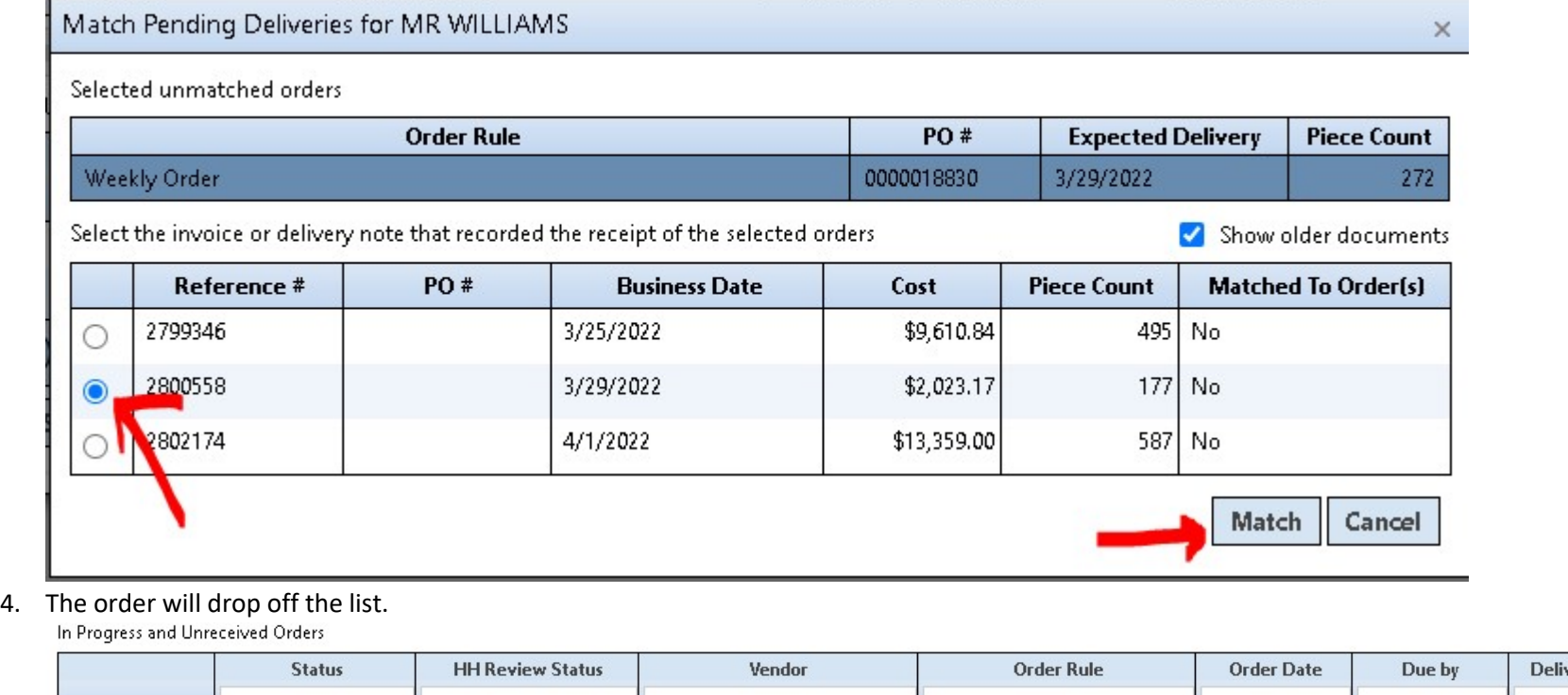

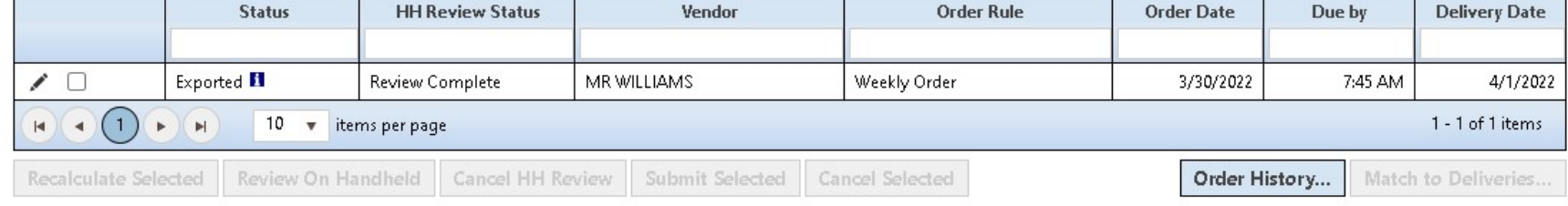

5. Repeat the steps for any orders that you have received but are still in the list. If the order does not have an invoice to match to, then the invoice has not been imported from MR Williams yet. Please note that the same invoice can be matched to several deliveries (which is necessary because MR Williams only send one invoice for the two orders we send them).